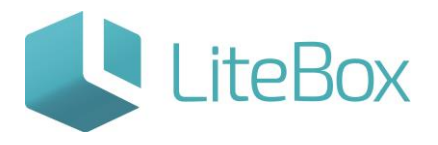

## ЗАПРОС ДАННЫХ О КОНТРАГЕНТЕ ИЗ ЕГАИС

Руководство пользователя

версия LiteBox 1.0

**© 2016 Ульяновск**

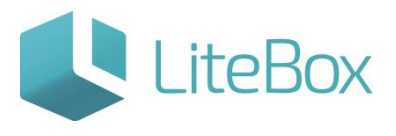

## **ЗАПРОС ДАННЫХ О КОНТРАГЕНТЕ ИЗ ЕГАИС**

Подсистема «Управление магазином», вкладка «Справочники». Выбираем вкладку «Контрагенты» и нажимаем кнопку «Добавить».

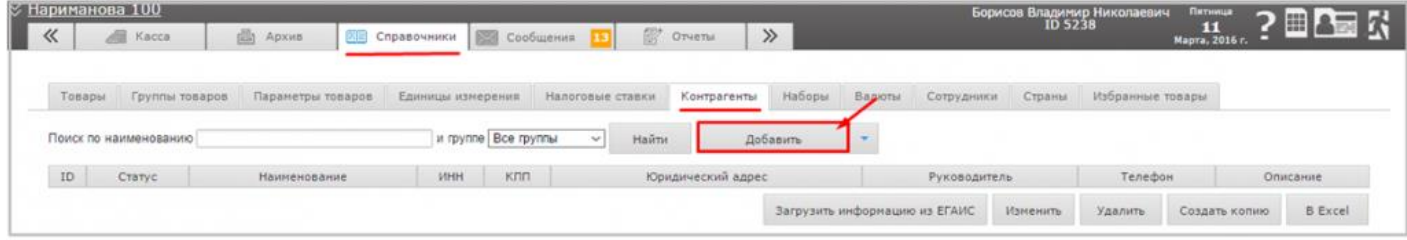

В открывшемся окне «Добавление контрагента» вводим наименование организации.

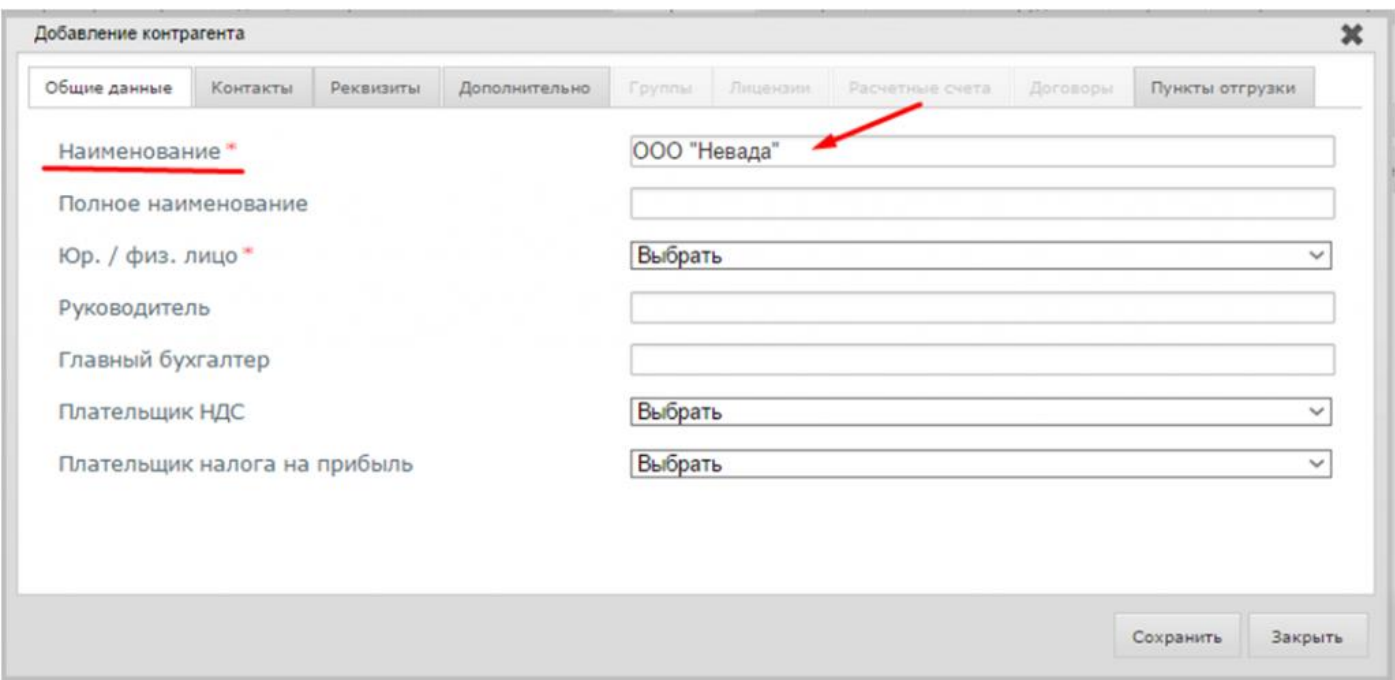

Во вкладке «Дополнительно» вводим FSRAR\_ID. После чего сохраняем все изменения.

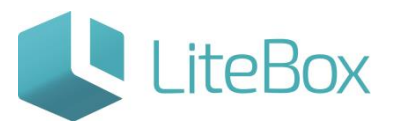

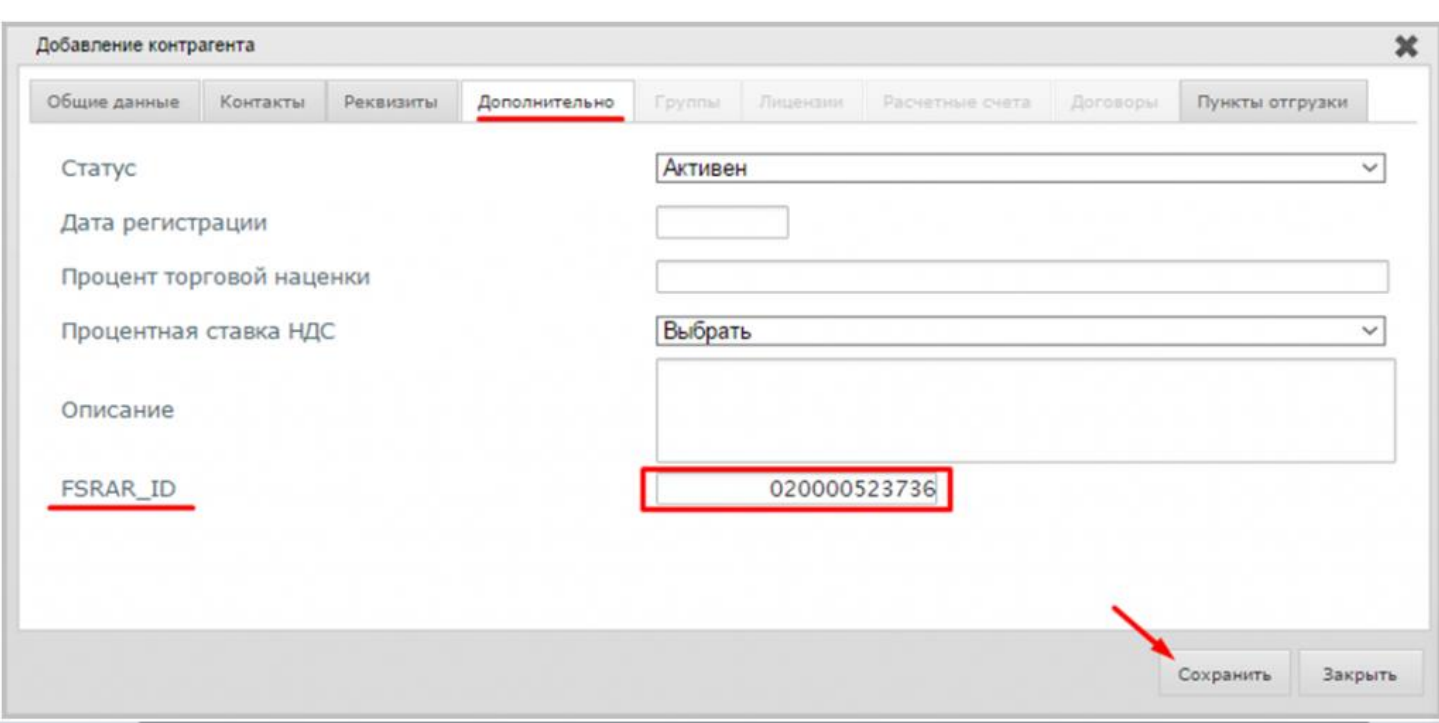

Находим созданного контрагента в общем списке.

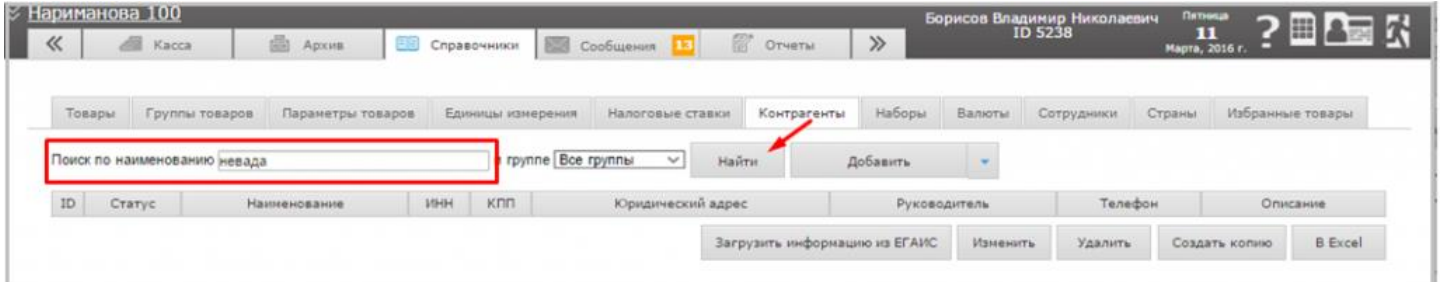

Выделяем нужную организацию и нажимаем на кнопку «Загрузить информацию из ЕГАИС».

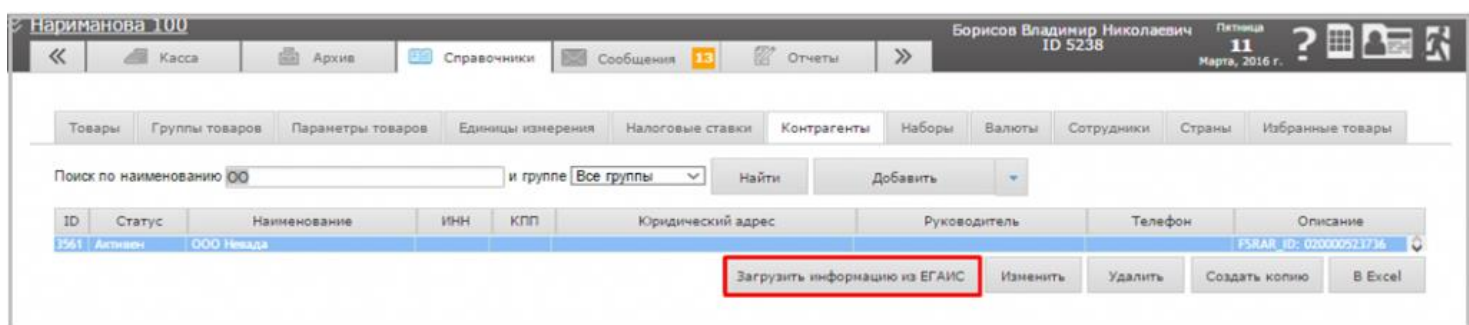

После загрузки данных из ЕГАИС, можно посмотреть данные которые поступили о контрагенте.

Выбираем контрагента и нажимаем на кнопку «Изменить».

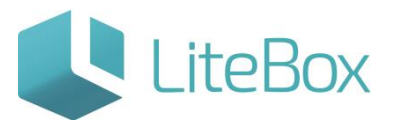

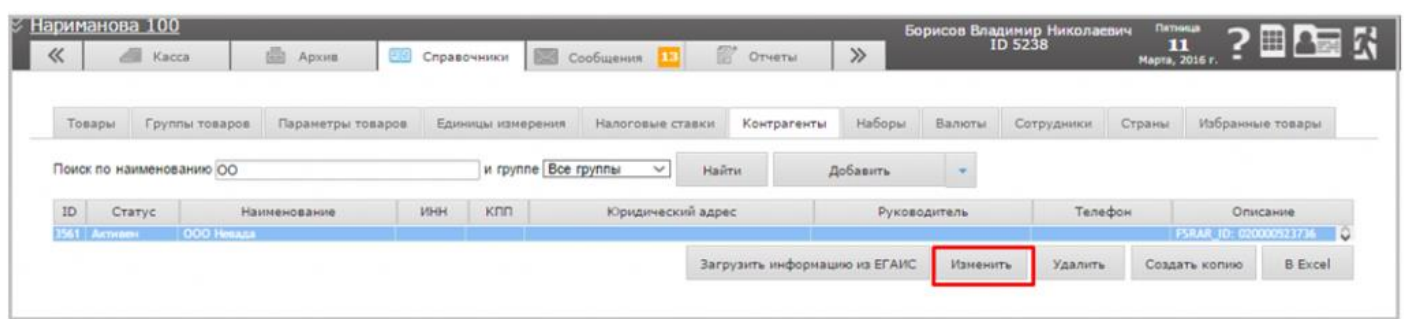

В открывшемся окне «Редактирование контрагента», видим, какие данные поступили из ЕГАИС:

• полное наименование организации,

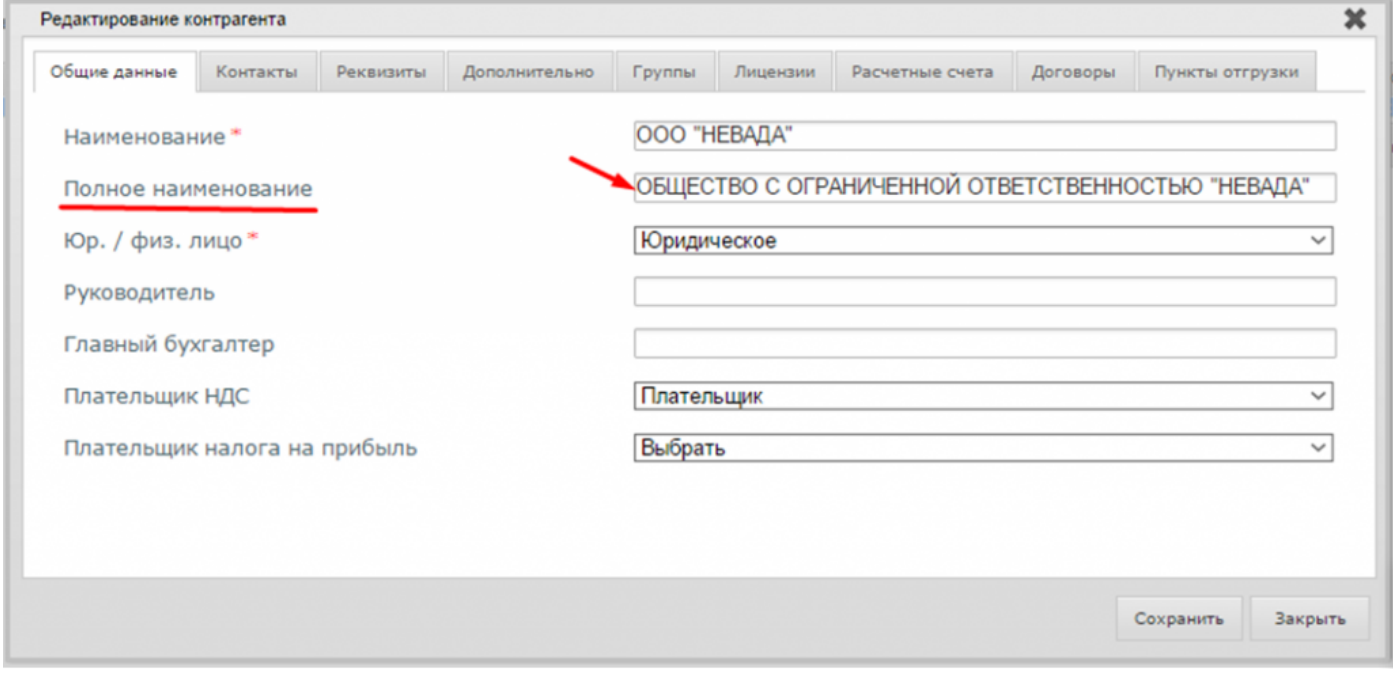

• юридический и почтовый адреса,

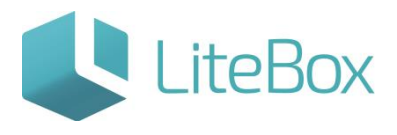

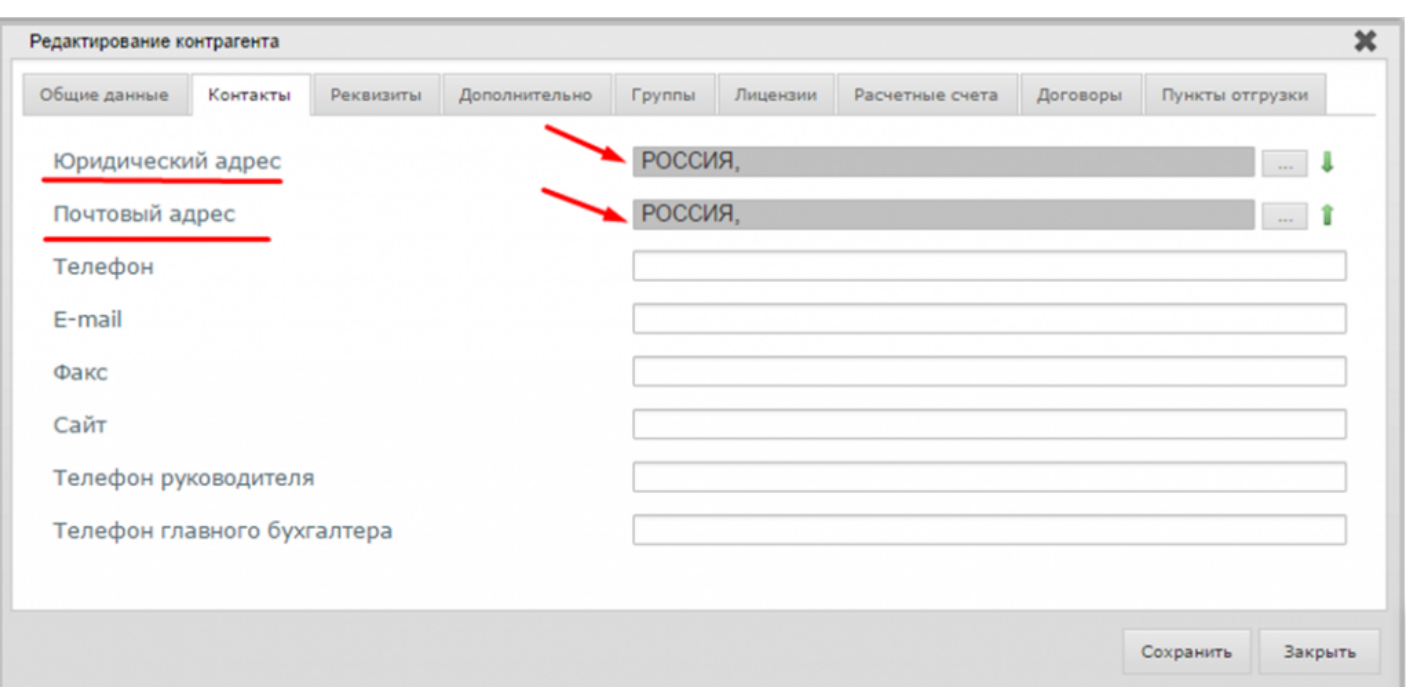

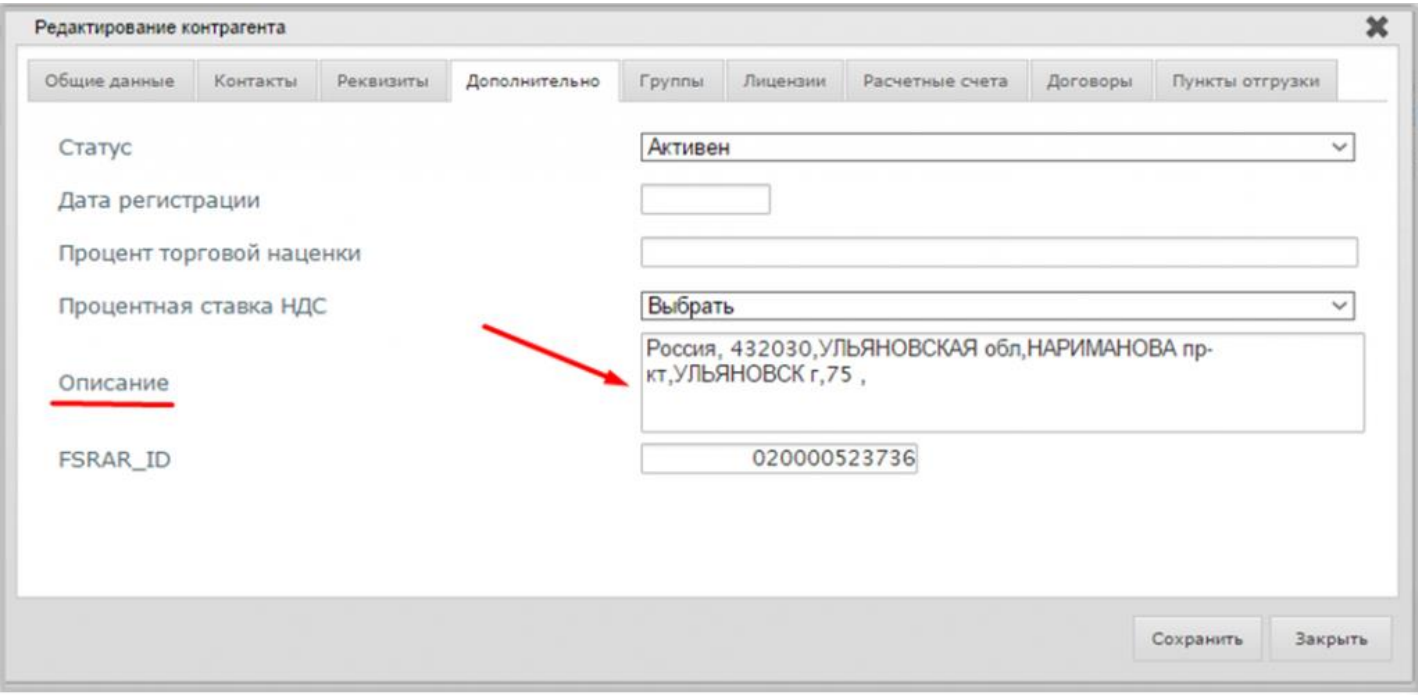

## ИНН и КПП организации.  $\bullet$

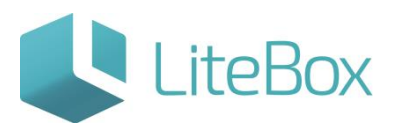

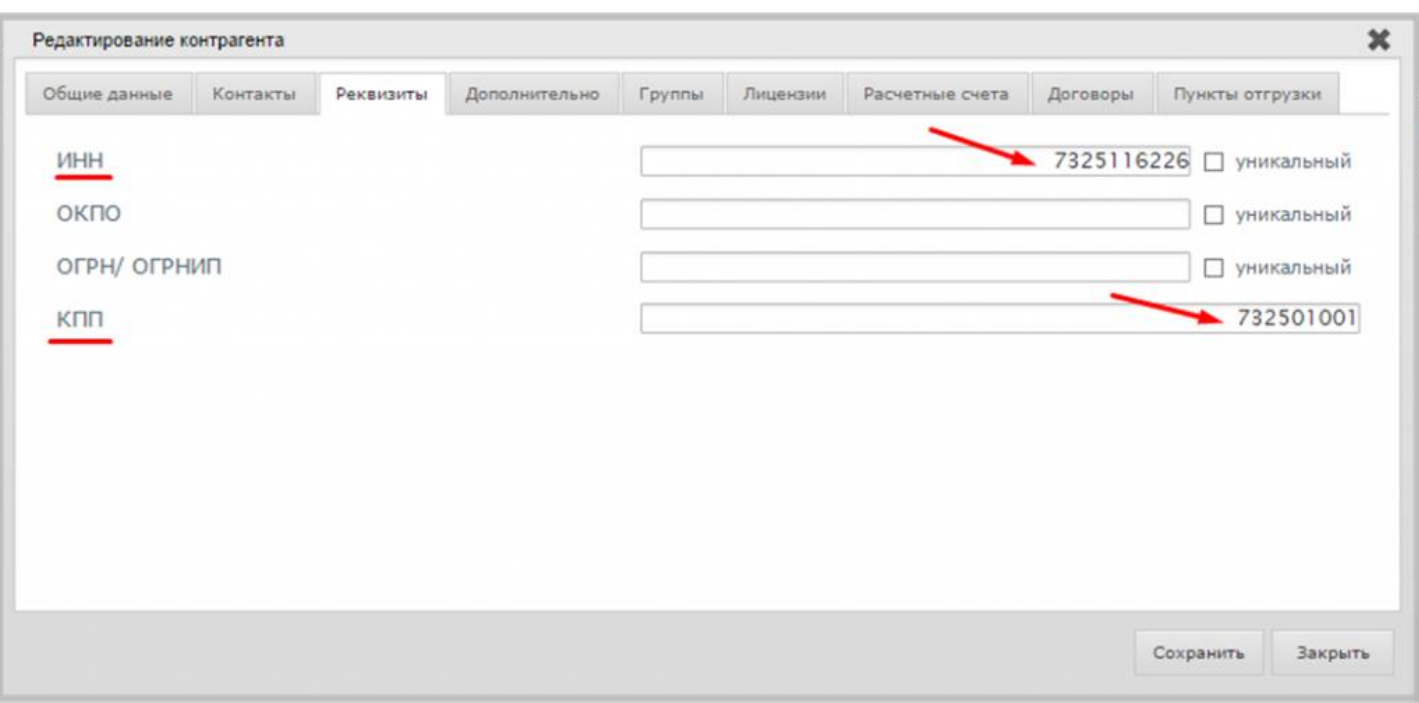

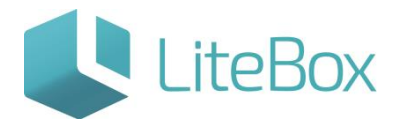

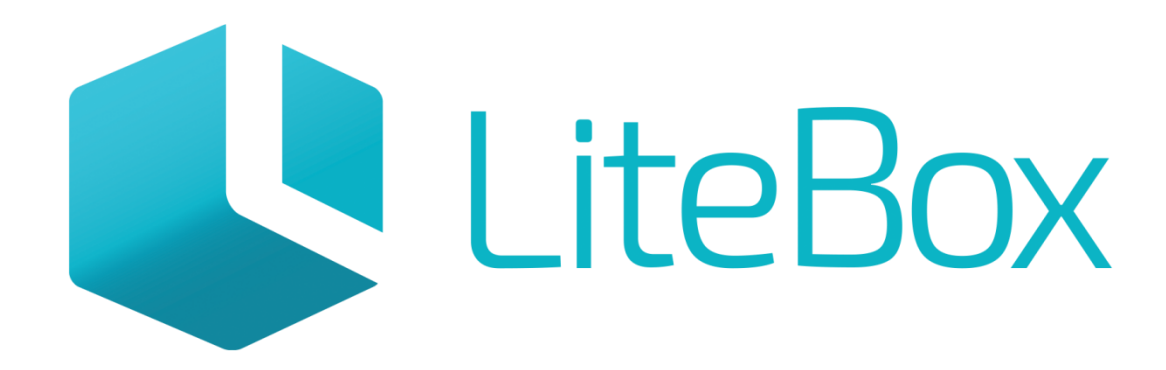

## Управляй магазином легко!